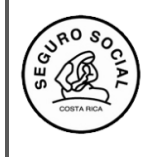

**Versión 2.2**

## **INSTRUCTIVO PARA INGRESAR CONSOLIDADO DE LA EVALUACIÓN DE LA ACTIVIDAD EDUCATIVA Y SOLICITAR CERTIFICADOS DE PARTICIPANTES E INSTRUCTORES**

A continuación, se detallan los pasos que debe seguir para registrar la información en el sistema:

1. Para gestionar los certificados de los participantes, ingresa a la pestaña **Gestionar participantes:**

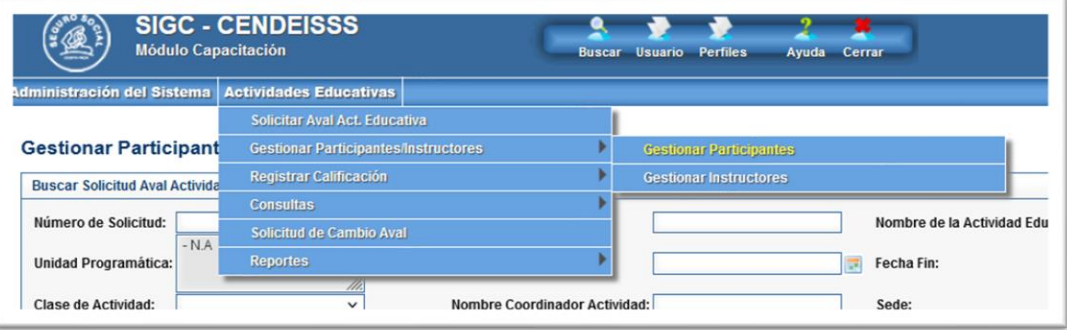

2. Seleccione el aval correspondiente, para solicitar los certificados:

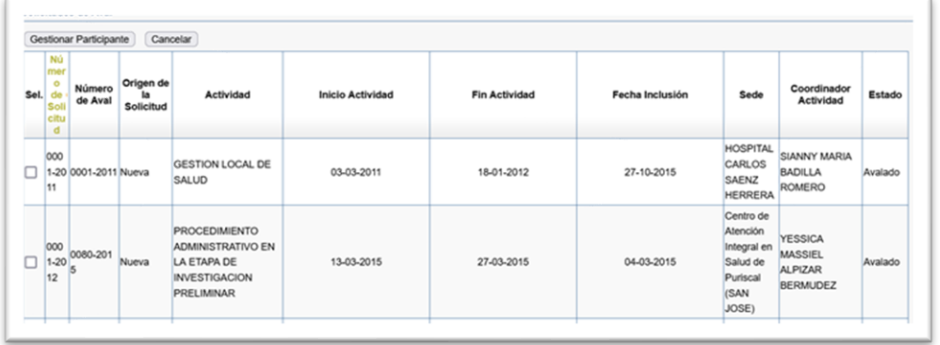

3. Al ingresar se muestra la siguiente pantalla, donde debe ingresar, uno a uno, de los participantes, haciendo clic en la pestaña BUSCAR PERSONA:

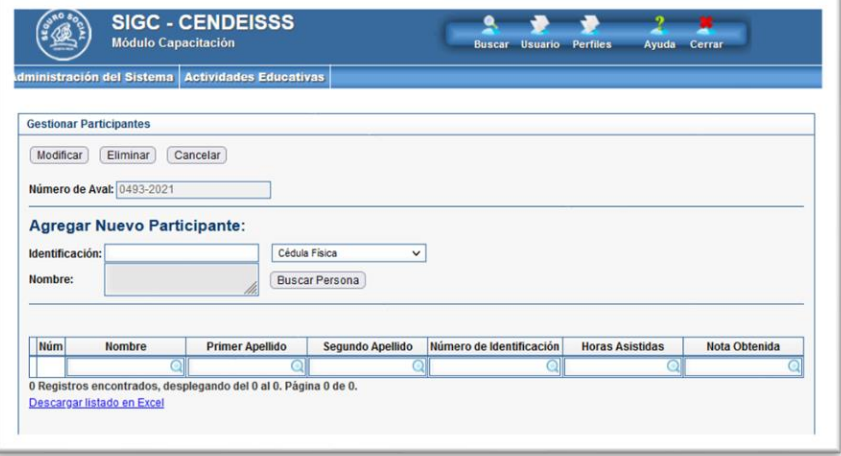

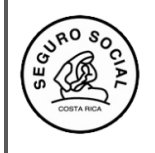

4. Utilizando la Hoja **de Inscripción de participante**, desde el Menú **Consultar listado**, ingresa y registra cada persona con el número de cédula (físico o extranjero), el cual corresponde a 9 dígitos:

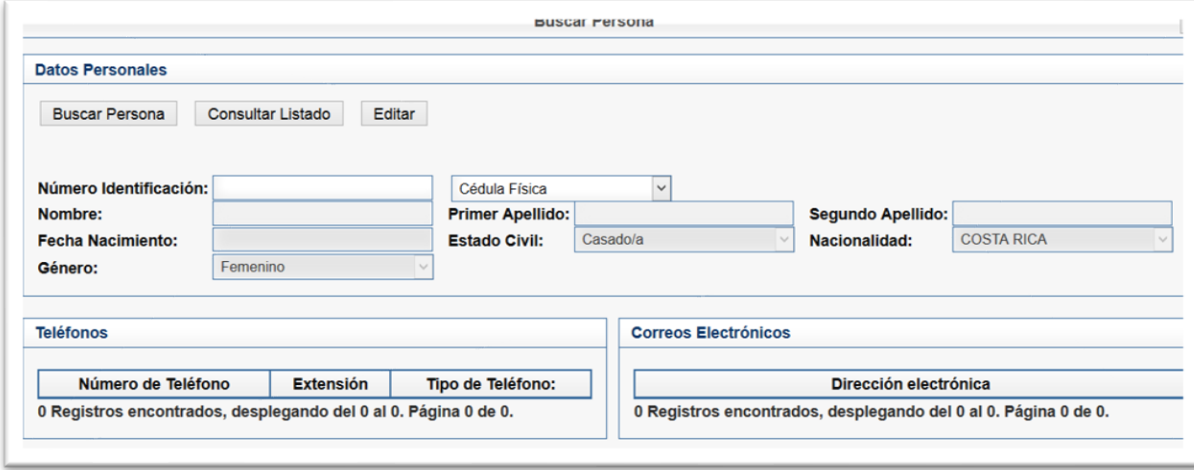

- 5. En caso de tener que corregir o incluir algún dato del participante debe ingresar al botón EDITAR para que se le habiliten las opciones tanto en la sección de teléfonos como de correo electrónico, para hacer los ajustes que requiera de acuerdo a los datos incluidos en la **Hoja de Inscripción del Participante**.
- 6. Una vez ingresados todos los participantes, se ubica en el submenú **"Registrar calificaciones participantes"**:

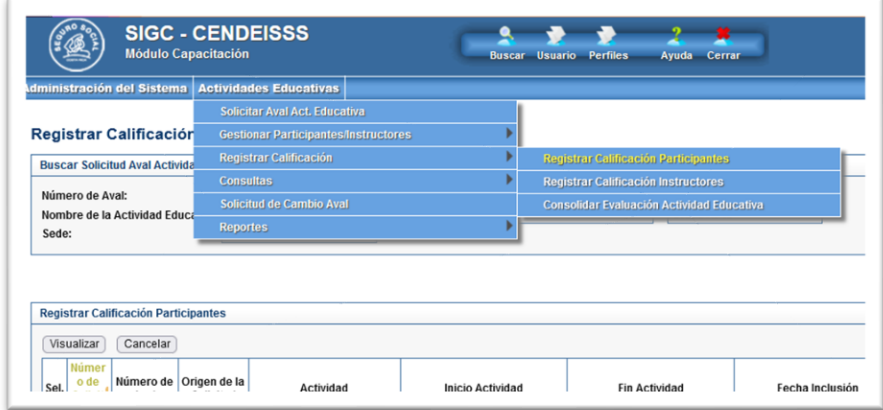

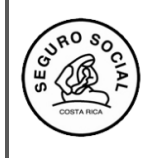

**Instructivo para ingresar consolidado de la evaluación de la actividad educativa y solicitud de los certificados de participantes e instructores** 

**Código:** CENDEISSS-SARE-ISCPI-1

**Versión 2.2**

7. Seleccione el número de aval de la actividad educativa respectiva:

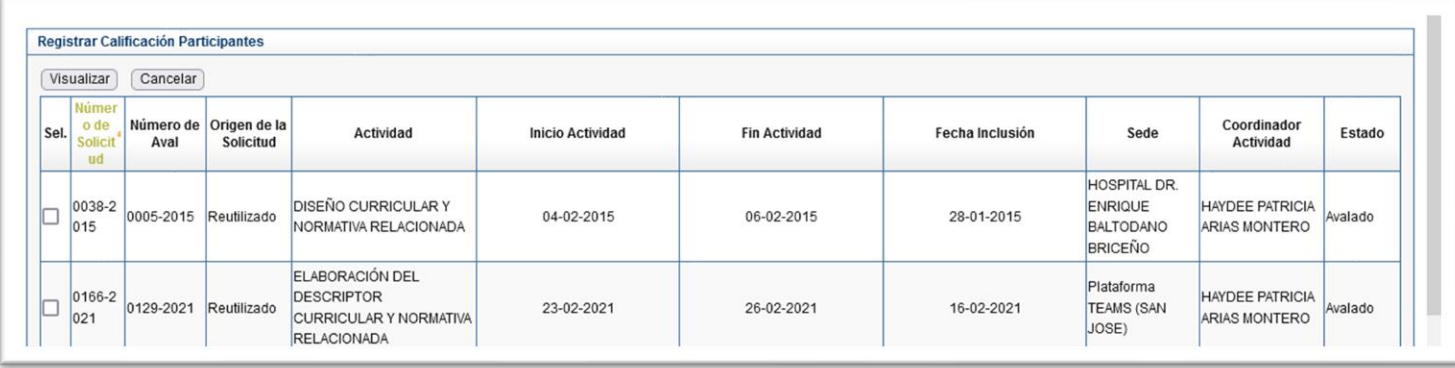

8. Con base a la lista de participantes, debe registrar la cantidad de horas asistidas por cada uno, según controles de asistencia aplicados durante la realización de la actividad educativa. Si se tratara de una actividad de aprovechamiento, se debe indicar la nota que obtuvo el participante. Aprueban el curso, los participantes que cumplan con el sistema de evaluación definido en el descriptor curricular y en la nota de aval educativo:

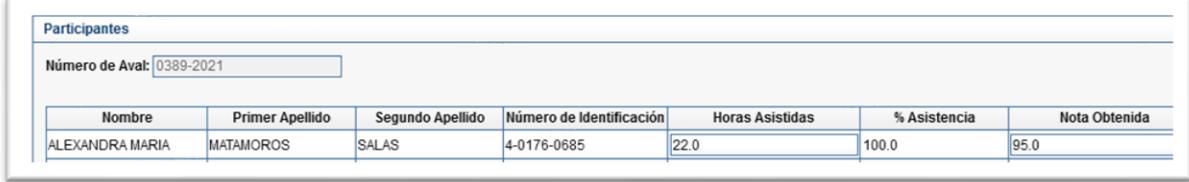

9. Para gestionar certificados de instructores, ingresa a la pestaña **Gestionar instructores**:

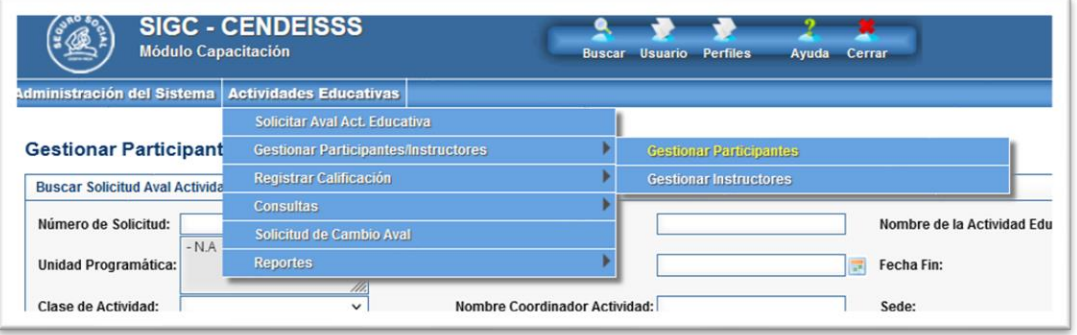

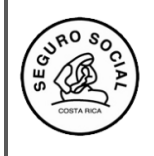

## **Gerencia General**

**Centro de Desarrollo Estratégico e Información en Salud y Seguridad Social Subárea de Regulación y Evaluación**

**Versión 2.2**

10. Seleccione el aval correspondiente, para solicitar los certificados:

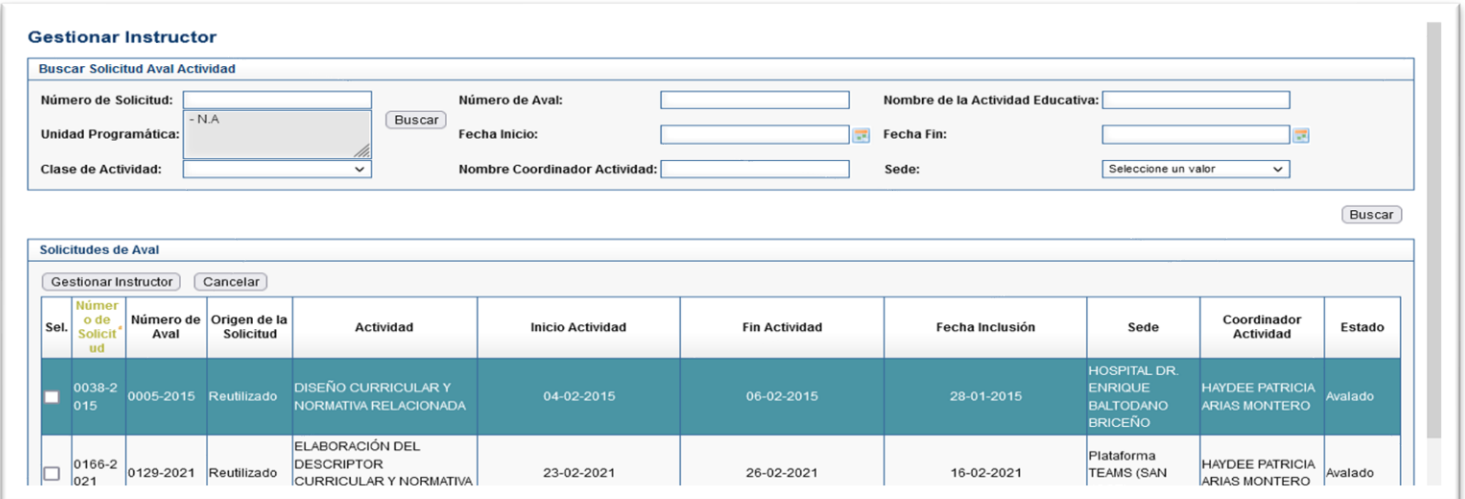

11. Al ingresar verá esta pantalla, donde debe ingresar, uno a uno, los instructores, haciendo clic en la pestaña BUSCAR PERSONA:

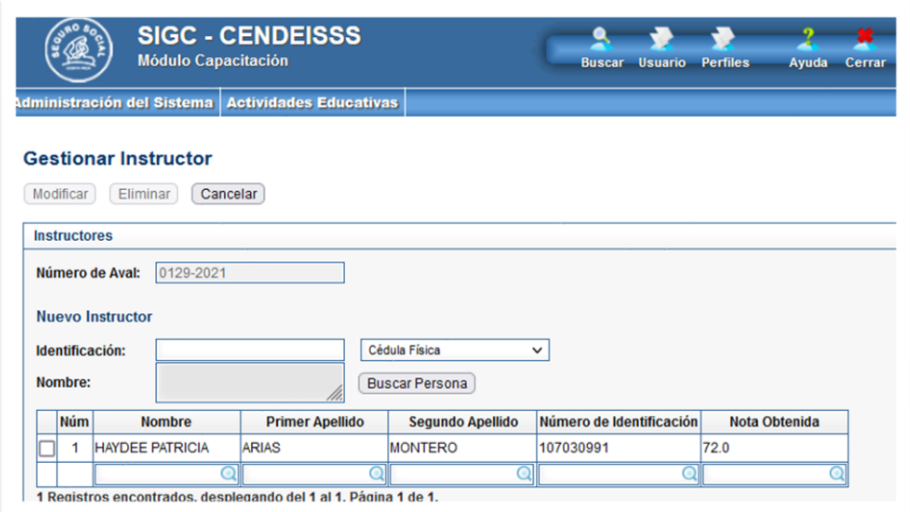

12. Una vez en esta pantalla puede utilizar la información que llenan los instructores en el documento **Solicitud de certificado para el instructor.** Teniendo en cuenta que se ingresa o registra cada persona con el número de cédula, el cual se coloca con los 9 dígitos, incluidos los ceros cuando corresponda o bien, el número de asegurado si se tratase de un extranjero.

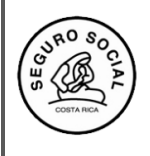

**Instructivo para ingresar consolidado de la evaluación de la actividad educativa y solicitud de los certificados de participantes e instructores** 

**Versión 2.2**

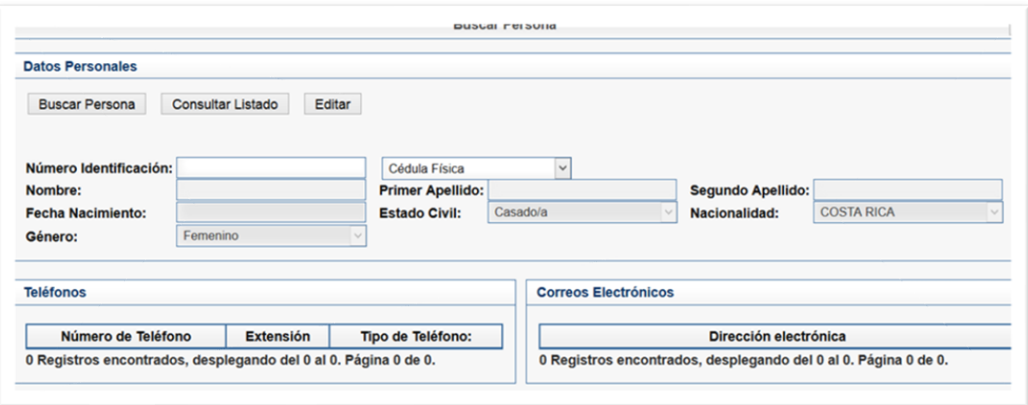

13. Una vez ingresado el instructor y darle guardar a la información respectiva de los datos del mismo, le aparecerá la siguiente pantalla donde debe marcar el recuadro correspondiente en caso del que instructor sea **NO FUNCIONARIO DE LA CCSS.**

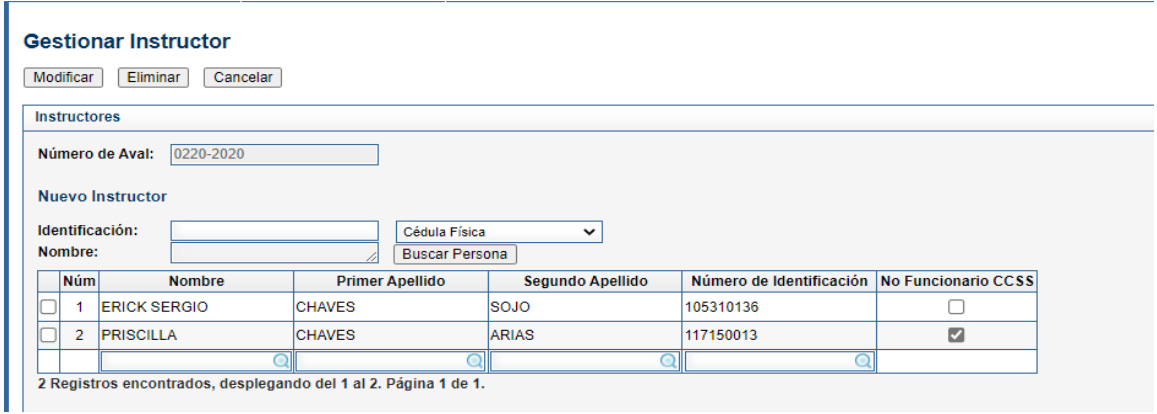

14. Posteriormente debe ingresar a la pestaña Registrar calificación instructor, con el número de aval

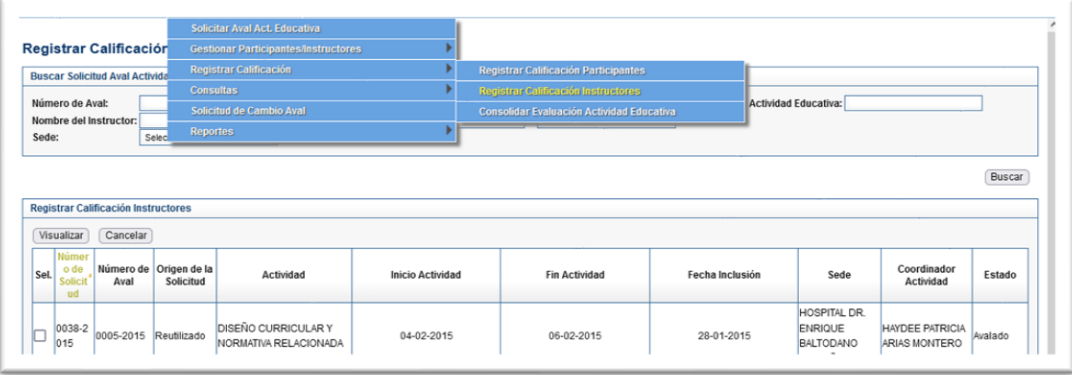

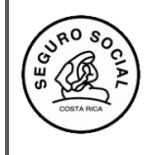

15. Una vez que ingrese en el aval, busca en la parte inferior de la pantalla la lista de instructores registrados, a fin de incluirles **las horas de docencia y la calificación a los funcionarios CCSS,** y solo las horas de instrucción a los **NO FUNCIONARIOS**

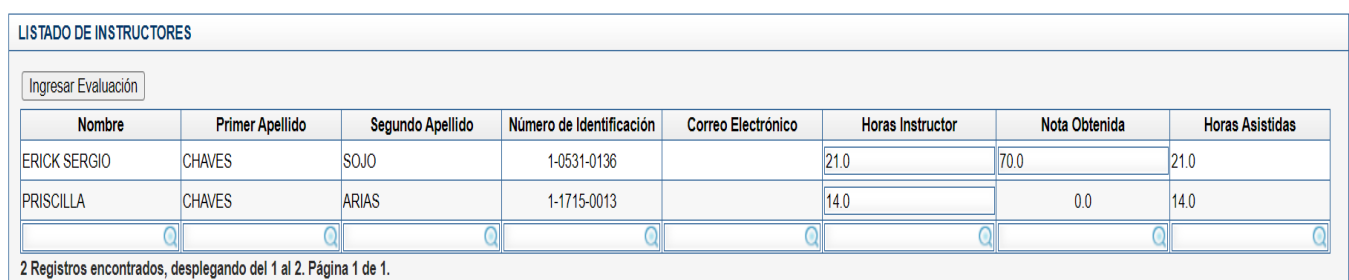

16. Finalmente ingrese a la pestaña Consolidar Evaluación Actividad Educativa:

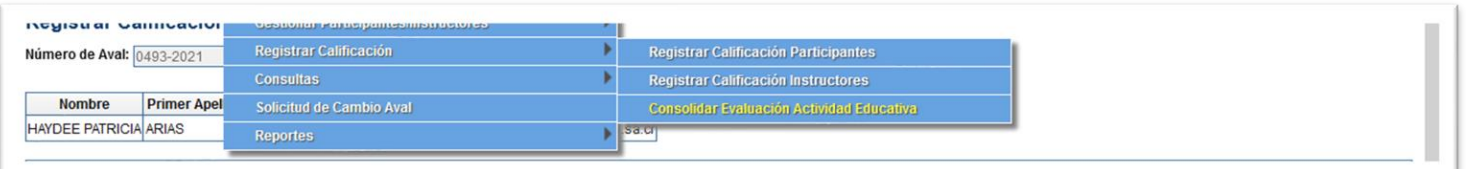

17. Al ingresar a dicha pantalla, el sistema le presentará el siguiente cuadro, en el cual debe anotar los datos recopilados de las evaluaciones aplicadas a los participantes:

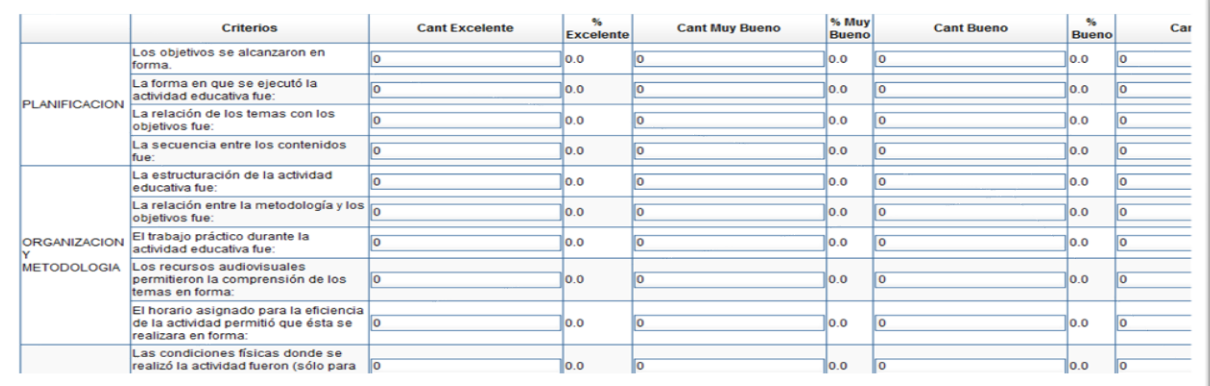

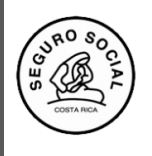

**Versión 2.2**

18. Una vez ingresada la información, haga clic en el botón **Asignar calificación.** El sistema le presentará un cuadro para que pueda descargar el consolidado de la calificación, en formato Excel. Lo anterior, para su resguardo, ya que no se generará nuevamente.

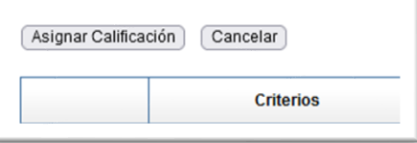

20. Una vez incluida toda la información de la evaluación de la Actividad Educativa, ingrese de nuevo al Menú Actividades Educativas submenú Registrar Calificación en la opción Consolidar Evaluación Actividad Educativa

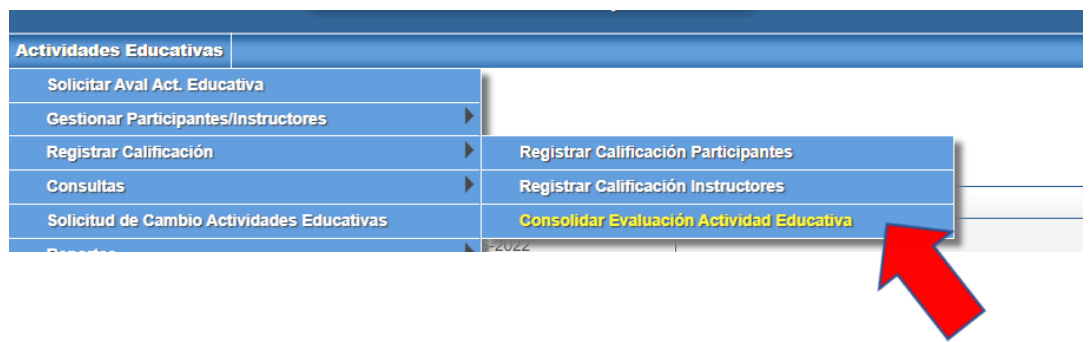

21.Haga clic al botón **Solicitar certificados**, a fin de que los funcionarios encargados del proceso inicien con dicha gestión. Esto es requisito indispensable para concluir con la gestión de certificados de participantes e instructores

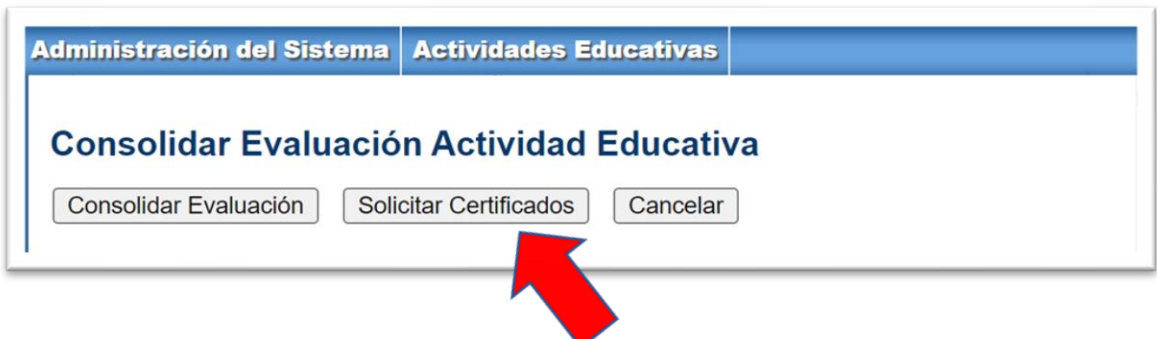

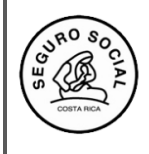

**Versión 2.2**

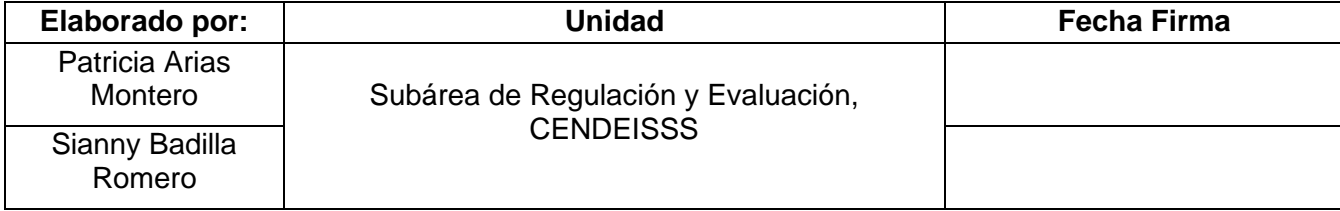

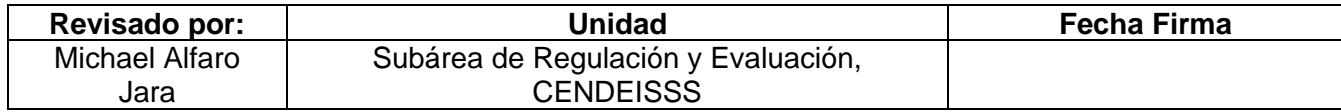

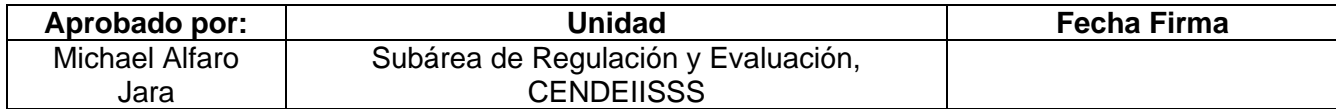